## **Applicant Resubmit Quick Reference**

- 1. Log in to Electronic Plan Review click on the link provided in the Applicant Resubmit Task Email
- 2. Click on the Tasks Tab on the Main Page
- 3. Click on the Applicant Resubmit Task
- 4. Accept the Task
- 5. View the Changemark Items to see what corrections are required on the plan pages
- 6. View the Checklist Items to see what changes are required
- 7. Provide Applicant Responses next to each Checklist and Changemark Item
	- 1) Scroll to the right
	- 2) Click in the box next to each item beneath the Applicant Response Column
	- 3) Type the response
	- 4) Click Save after each entry
	- 5) Click Save and Close at the bottom of the Checklist Items page

planreviewtest.stpaul.gov/ProjectDoxWebUI/User/WorkflowReview/WorkflowReviewChecklistInstancesViewer?groupID=21946&wf

**Workflow Review Checklist Item Viewer** 

## **Selected Checklist Items for All Review Cycles**

Review Cycle: All **v** A Save Settings 3 Reset Settings

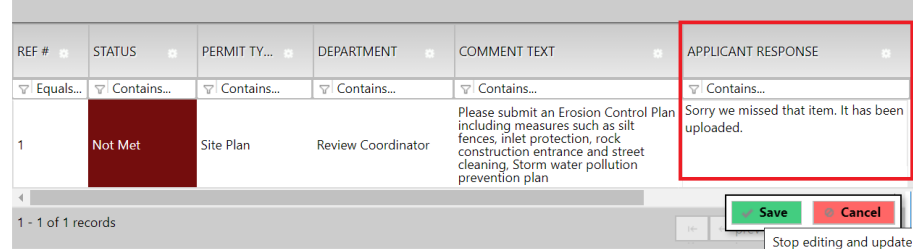

## 8. Upload corrected files

**Note**: Corrected files must have the **same name** as the originally submitted files to ensure proper versioning of your files and to help expedite the review process. If a new sheet needs to be inserted **between** sheets 010 and 011, it can be numbered 010.1.

- 9. Check the boxes indicating that each item has been reviewed an addressed
- 10. Click Resubmit Complete

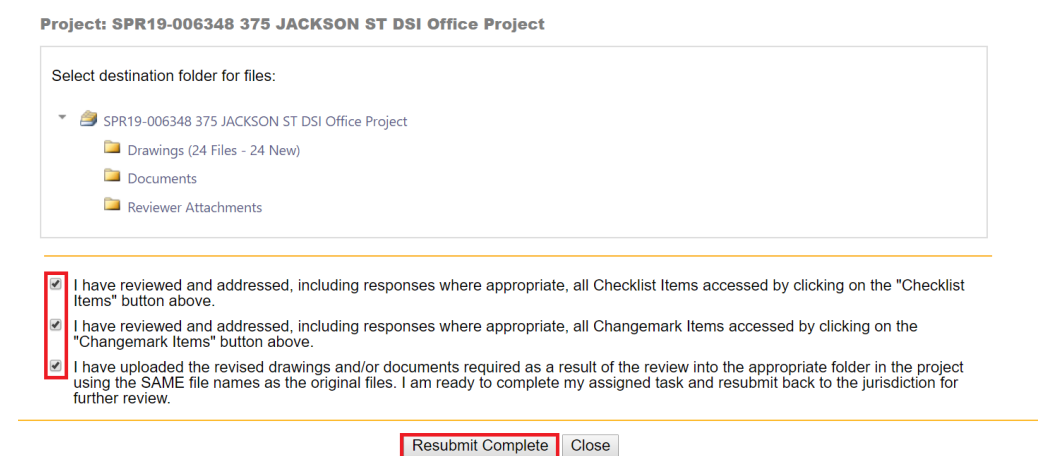